# NOVEDADES DE WINDOWS 10

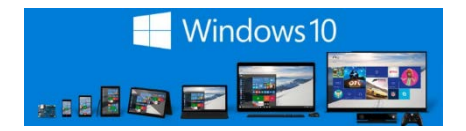

El nuevo sistema operativo de Microsoft "Windows 10" combina las virtudes de Windows 8 (modo Tablet) y Windows 7 (modo escritorio). El sistema tiene una gran armonización entre los diferentes tipos de dispositivos (PC, Tablet, Smartphone…), es decir, hay aplicaciones universales que funcionan de forma análoga a través de las diferentes plataformas soportadas por Windows 10.

A continuación destacamos algunas de las novedades más importantes para el usuario tipo de la Universidad de Cantabria.

### El nuevo escritorio

Los PCs arrancan directamente en el escritorio "tradicional", en el que hay que destacar el apartado dedicado al buscador y el botón de multitarea. Por lo demás el aspecto es muy similar a Windows 7 ya que desaparece la barra de "Charms" que asomaba por la derecha y que era típica de Windows 8, en su lugar se muestra el nuevo centro de notificaciones.

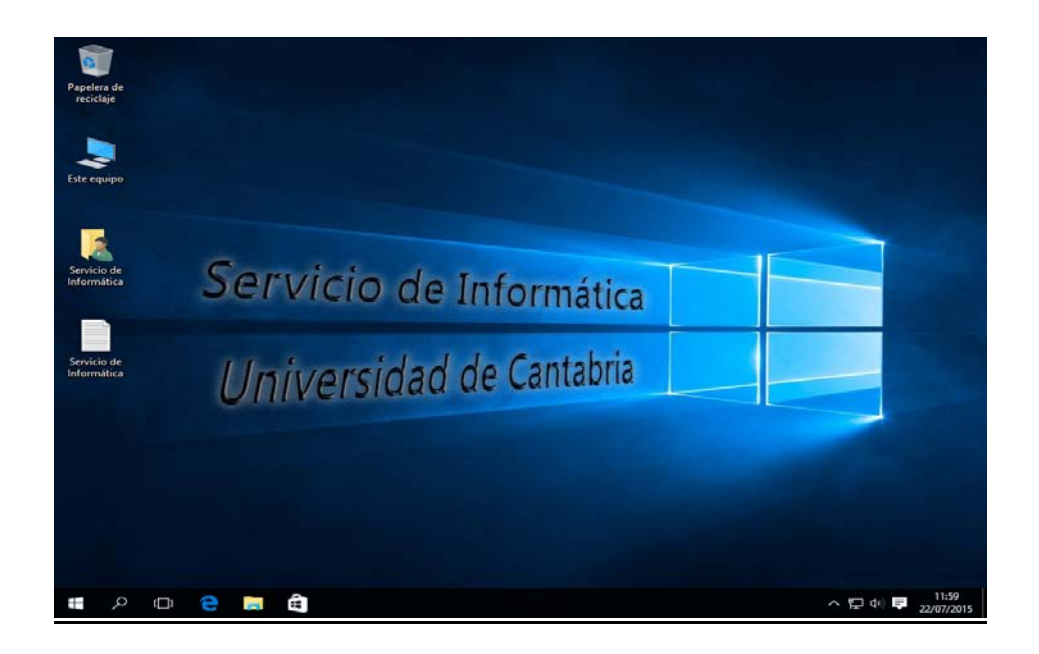

### La vuelta del menú de Inicio

Vuelve el menú de inicio de Windows 7 que desapareció en Windows 8 pero combinado con los cuadros de aplicaciones presentes en este último (interfaz Modern UI).

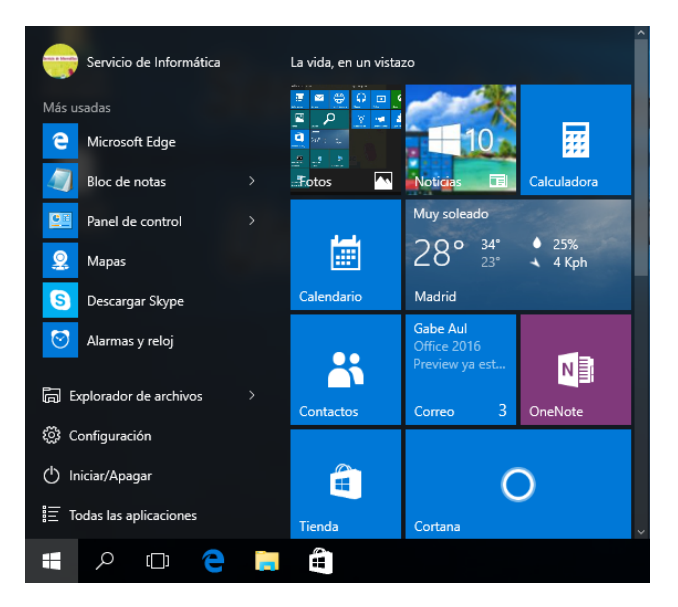

Empezando por la izquierda, en la parte superior observamos nuestro usuario. Si clicamos sobre él accederemos al siguiente desplegable:

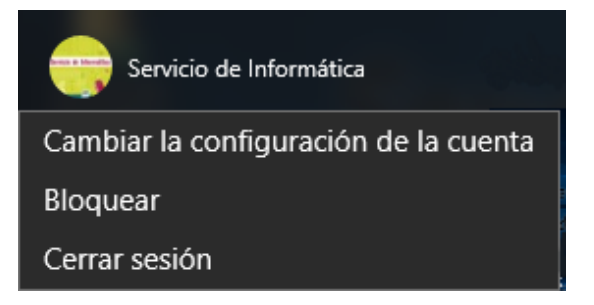

En él se pueden realizar las siguientes tareas: cerrar sesión, bloqueo y cambio de la configuración de la misma (cambio de nombre, contraseña…).

Si vamos descendiendo, nos encontramos con el apartado "Más usadas". En este apartado podremos acceder rápidamente a las aplicaciones que por frecuencia hacemos más uso de ellas.

Lo siguiente es el explorador de archivos, en el cual se desglosan los directorios de los archivos del PC para un acceso más rápido a los mismos y una mejor visión de conjunto.

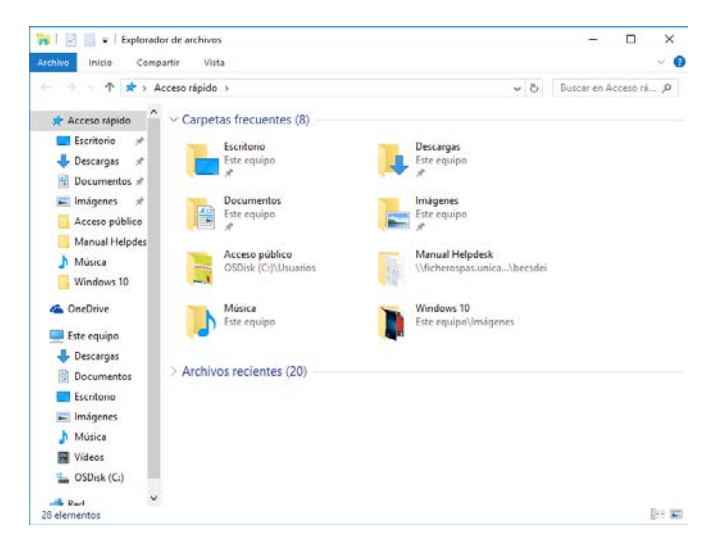

Los campos que restan en el menú inicio son configuración, que trataremos en detalle más adelante, el botón iniciar/apagar y "Todas las aplicaciones". En este último se nos abrirá un desplegable como el siguiente en el que aparecen todas las aplicaciones ordenadas alfabéticamente.

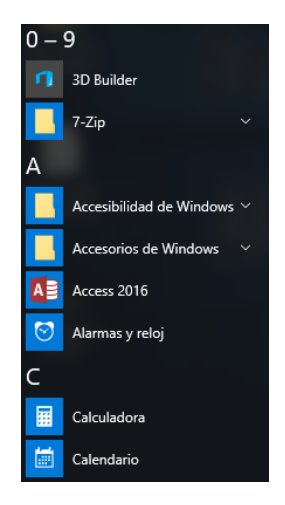

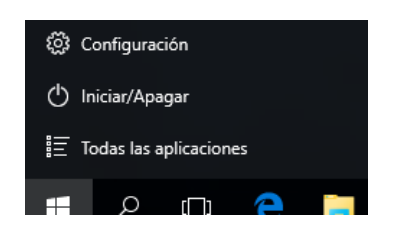

En la parte derecha aparecen el entorno de live tiles (baldosas) ilustrativo de Windows 8 que representan accesos directos a las aplicaciones, pudiendo elegir cuáles de éstos aparecen en el menú de inicio. A su vez, se puede configurar el tamaño de la ventana de dicho menú.

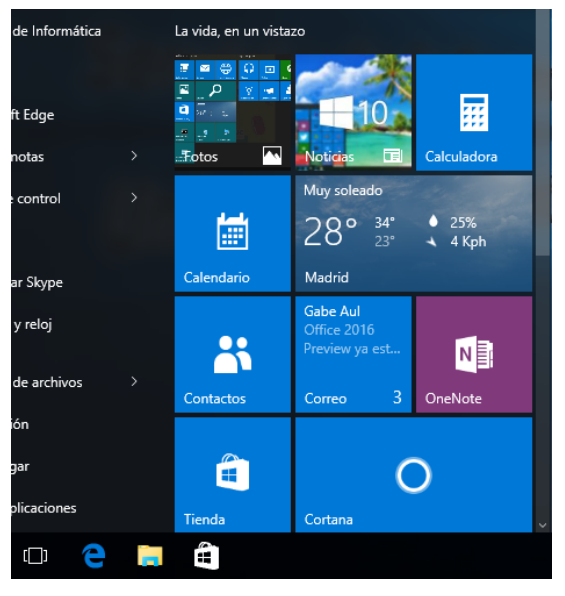

#### Buscador de archivos y apps

Como se ve en la imagen del escritorio anterior, el icono de búsqueda está representado por una lupa. Es un buscador similar al de Windows 7 en el que se puede realizar una rápida localización de los archivos, aplicaciones y opciones de configuración del sistema.

También se puede hacer una búsqueda a través del asistente virtual de voz "Cortana" que se abre con el icono del círculo de la izquierda de la imagen anterior. Cortana estuvo ya presente en Windows Phone y para su uso en Windows 10 se requiere de cuenta Microsoft.

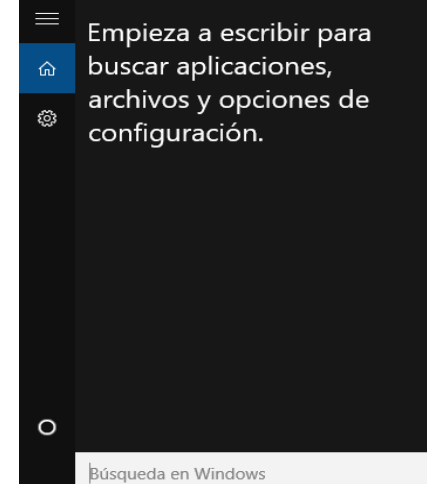

## Multitarea (Task View) y Escritorios múltiples

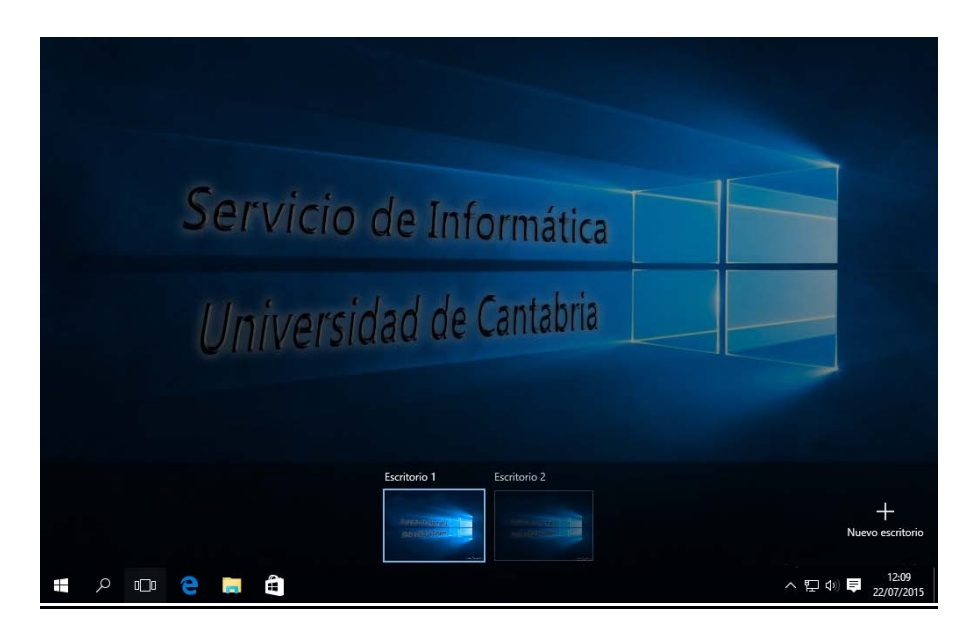

La multitarea es una herramienta novedosa en Windows 10. Nos permitirá manejar con facilidad hasta cuatro aplicaciones a la vez en una única vista. Además nos dará la opción de crear varios escritorios virtuales paralelamente, lo que nos facilitará más espacio y la posibilidad de agrupar tus trabajos por categorías en cada escritorio.

Cambio entre escritorios virtuales por teclado:

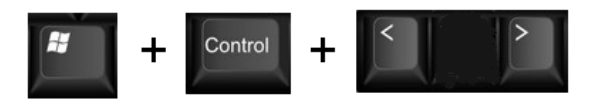

Crear un escritorio virtual por teclado:

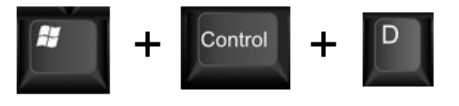

Cerrar un escritorio virtual por teclado:

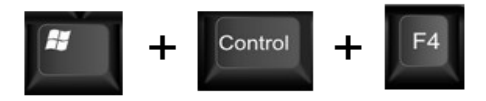

### Centro de Notificaciones

En lugar de las Charms de Windows 8, Windows 10 estrena un nuevo centro de notificaciones, que permite tener a mano las funcionalidades más comunes de activar y desactivar y que sirve como lugar central para que las aplicaciones notifiquen información importante al usuario.

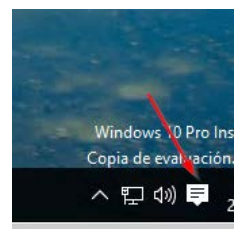

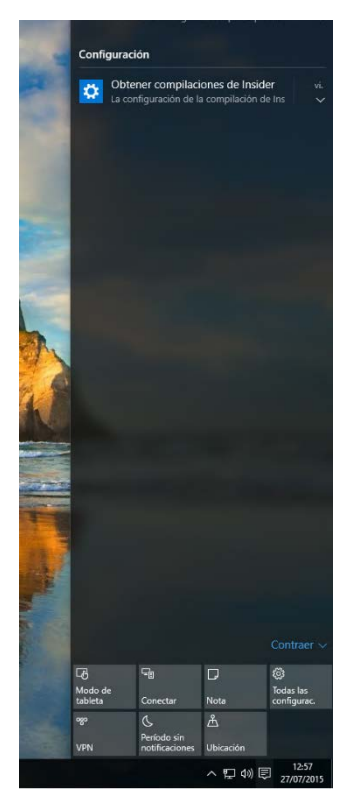

Desde el centro de notificaciones se puede por ejemplo activar el "modo Tablet" (que le da un aspecto más próximo a Windows 8 y por tanto más adecuado para usar con el dedo) o activar la Wifi.

### Un nuevo navegador: Microsoft Edge

Windows 10 incorpora Microsoft Edge, un navegador nuevo creado para ofrecerte una mejor experiencia en Internet, tiene una interfaz similar a la de otros navegadores como Google Chrome. Las novedades respecto al anterior navegador de Microsoft son: la posibilidad de poder hacer anotaciones directamente sobre la Web y compartir las mismas y la posibilidad de visionar las páginas en modo lectura en un entorno apropiado para ello. También cabe destacar la sincronización del nuevo navegador con Cortana, lo que nos permitirá acceder instantáneamente a funciones básicas, como hacer reservas o leer reseñas, sin abandonar la página en la que estás.

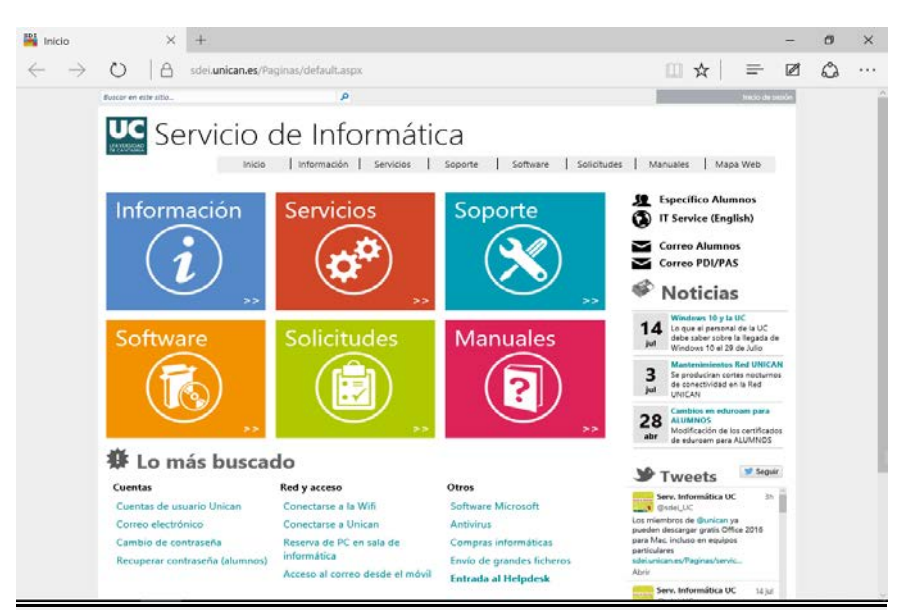

De izquierda a derecha se encuentra el botón de regresar, adelante, actualizar, dirección web, modo lectura, agregar a favoritos, hub o desplegable de favoritos, lista de lectura, descargas e historial, editar página, compartir y despegable con las herramientas básicas de un navegador como son imprimir, zoom, nuevas pestañas…

El modo lectura (Reading View) simplificará por completo la vista de la página Web, removiendo las gráficas y diseños excesivos y deja sólo el texto con las imágenes, dejando un modo en el que hay menos distracciones. Posibilita también el guardar las páginas para visualizarlas más tarde de modo offline. Además, existe la posibilidad de editar la página cuya función es "congelar" la página web para poder escribir sobre ella, subrayar contenidos, escribir comentarios o recortar parte de la página web. Se puede compartir con distintos usuarios y guardar en la lista de lectura la página editada.

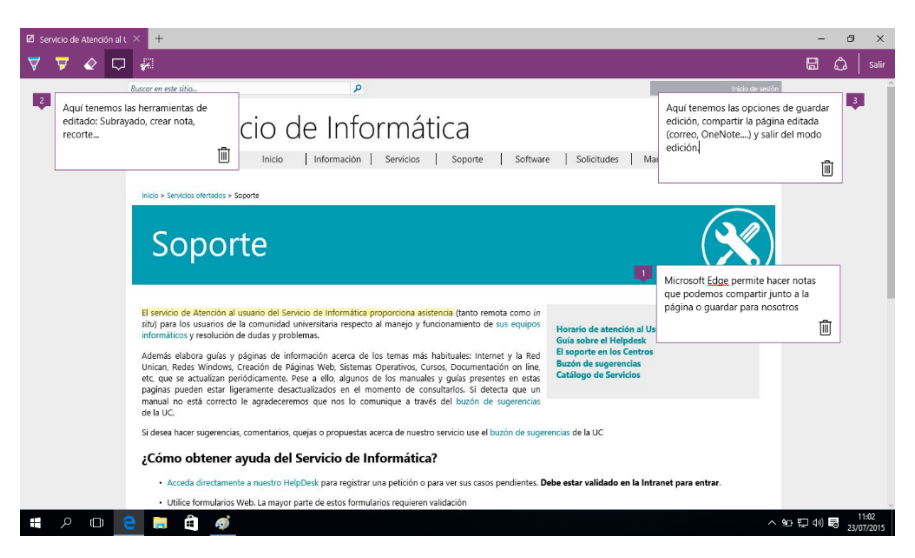

Navegador editado sin modo lectura:

Navegador editado en modo lectura:

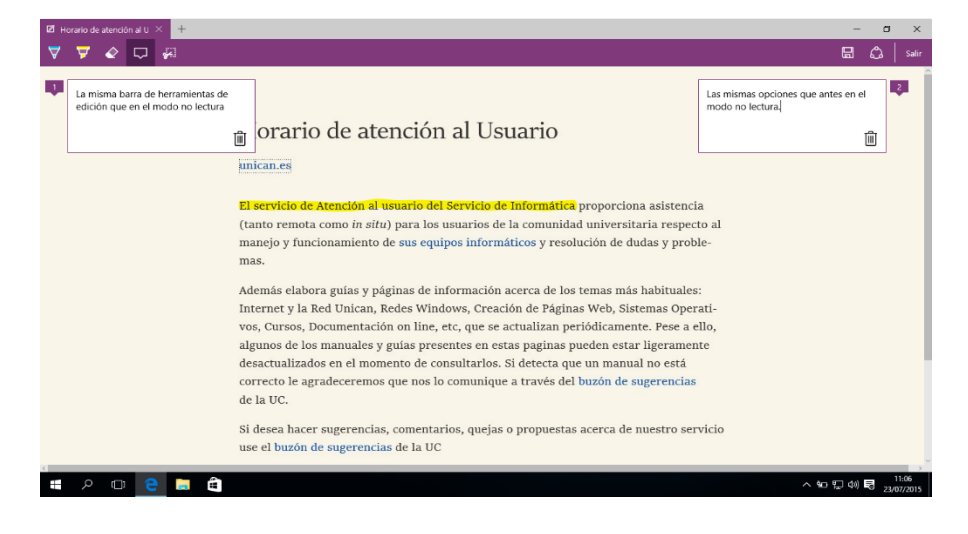

### Configuración y panel de control

El apartado configuración cuyo acceso está en la ventana de inicio, como habíamos adelantado, nos abre el siguiente menú:

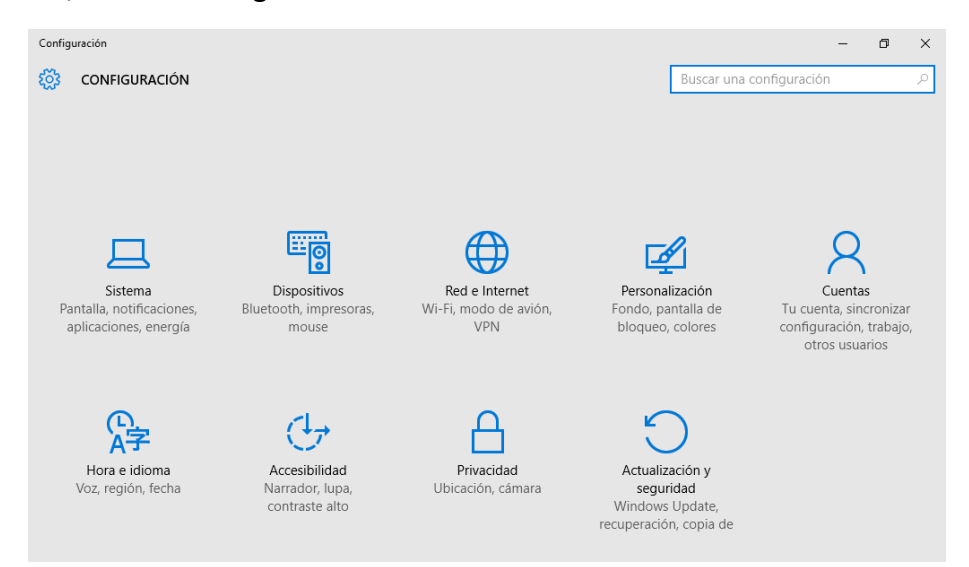

Como observamos, se asemeja bastante al del antiguo Windows 8.1. Los más usados como Sistema, Dispositivos, Red e Internet y Personalización nos suministrarán de las herramientas básicas para el usuario, como se puede leer en la propia descripción de cada categoría en la imagen.

Sin embargo, y sobre todo para el usuario de Windows 7, Windows 10 nos sigue facilitando el tradicional Panel de Control. A partir de él podremos realizar prácticamente las mismas tareas que a través de ajustes.

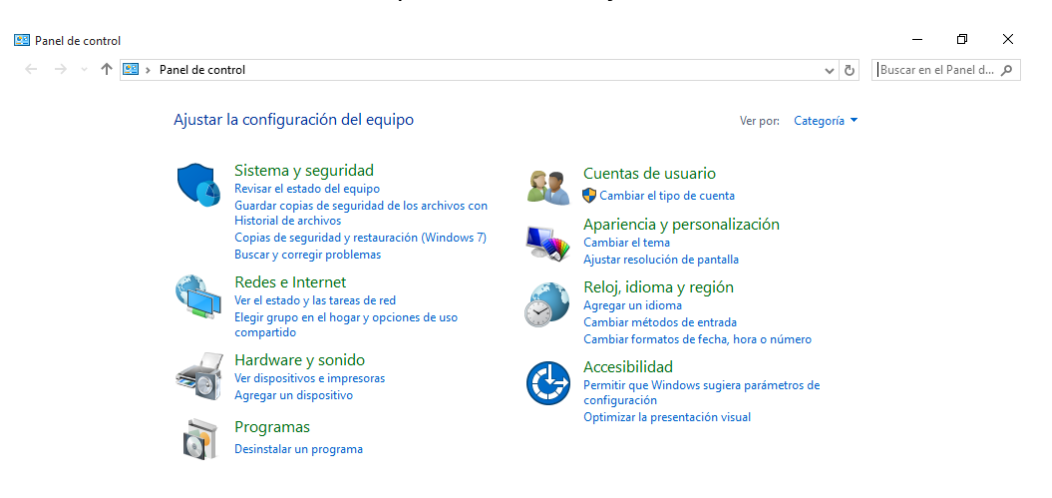

Como se observa en la imagen, las opciones más usadas son casi idénticas con las de configuración aunque en esta última hay alguna herramienta extra como es el modo Tablet que introduce Windows 10.